# User Guide

**MiTek SidePlate Component for SDS2 SDS2 2024** 

Please make sure to read the **MITEK SIDEPLATE COMPONENT INSTALLATION** for the SDS2 version currently in use. After following the instructions for installing SDS2 and the MiTek SidePlate Component for SDS2, you are ready to start using the SidePlate Components.

# NOTE: YOU WILL NEED TO CONTACT SIDEPLATE FOR THE PROJECT XML FILE CONTAINING THE SIDEPLATE CONNECTIONS.

## ADDING ICONS TO THE RIBBON

You will want to add the MiTek SidePlate Component for SDS2 icons to your Modeling ribbon. To do this:

- 1. In **Modeling**, select customize in your **Role Selection**
- 2. In the *Customize Interface* screen, under **Role Configuration**, select the **Role** you wish to edit.
- 3. Select **Edit...** next to the Ribbon Configuration.

6. Go to File **Save** or **Save As**.

- 4. Select **Model -- Parametric** for the **Menu item Group**, as shown in Figure 1.
- 5. Select the plus next to the *SidePlate Individual Connection Tool, SidePlate Grid Matching Tool, and SidePlate Project Setup Tool* icons to add it to your current **Section**.

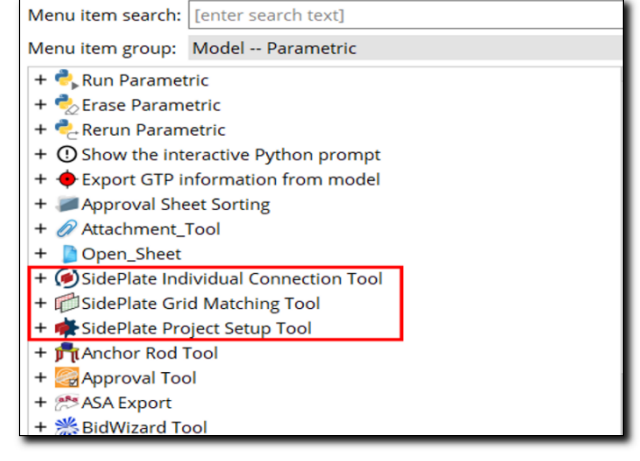

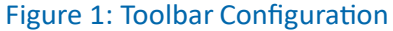

- a. If you Save, it will overwrite the file with the same name.
- b. If you Save As, it will create a new toolbar file and you will need to specify that in **User and Site Options**, under **Toolbars***.*

### SIDEPLATE TERMS AND CONDITIONS

To help facilitate what our component does and does not do, we have added our terms and conditions to our component. Before work can start on a project, the user of the SidePlate Component must agree to the terms and conditions. Reference Figure 2.

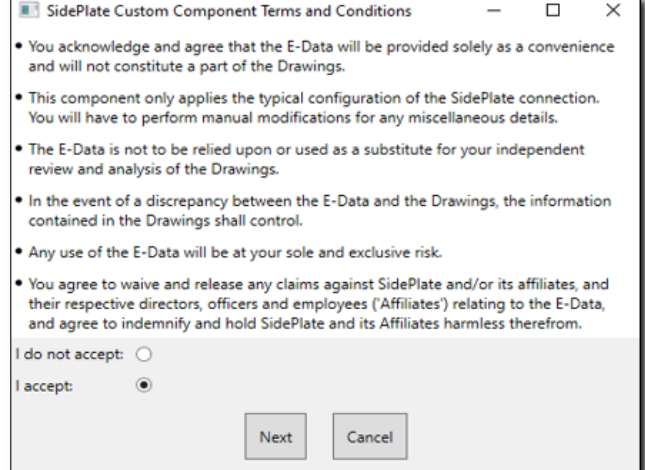

Figure 2: Terms and Conditions

## SIDEPLATE PROJECT SETUP TOOL

After adding the icons to your ribbon, select the SidePlate Project Setup Tool. A **SidePlate SDS2** screen will appear, as shown in Figure 3.

## **Matching**

Use the *Matching* tab to sync the *SidePlate Value* with the SDS2 *Model Value*. In the *Model Value* column, you select the correlating SDS2 values from the drop- down menus. After those values have been set, click the Update XML button.

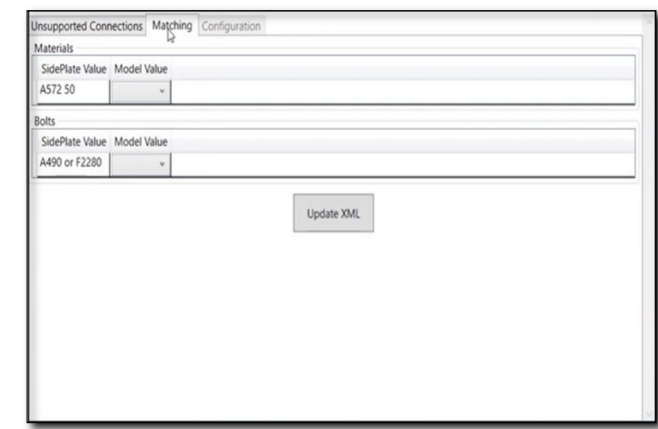

#### Figure 3: Matching

Jnsupported Connections | Matching | Configuration |

Value

A572-50

Name

**PLATE MATERIAL** 

## **Configuration**

The *Configuration* tab, as shown in Figure 4, is where you can align and fine-tune materials, weld tail notes and miscellaneous values of the XML.

To do this, you can either select a value in the dropdown menu or update a text value. After you are finished making changes, click the **Update XML** button.

# SIDEPLATE INDIVIDUAL CONNECTION TOOL

This tool allows you to add SidePlate connections to members in your SDS2 project.

- 1. In **Modeling**, open a view where you will be applying the SidePlate connections.
- 2. Select the *SidePlate Individual Connection Tool* icon.
- 3. Select your column and beam(s) where you want to apply the connection.
- 4. The **SidePlate SDS2** screen will appear as shown in Figure 5.
- 5. Under the *Connection ID* heading, you can select the type of connection you want to apply. After picking the appropriate type and select the **Apply Connection** button.
- 6. You will then see the connection applied to your members.

ANGLE MATERIAL A572-50 HORIZONTAL BOLT MATERIAL A490X **VERTICAL BOLT MATERIAL** A490X STANDARD WELD HOLD BACK 3/8 COLUMN PANEL ZONE DESIGN (INCHES) - PLATE - {D} Name Value FLANGE GAP 1/8 COLUMN PANEL ZONE DESIGN (INCHES) - WELD - {1} COLUMN PANEL ZO<br>
Name Value<br>
TAIL NOTE COLUMN PANEL ZONE DESIGN (INCHES) - WELD - {2} Name TAIL NOTE

#### Figure 4: Configuration

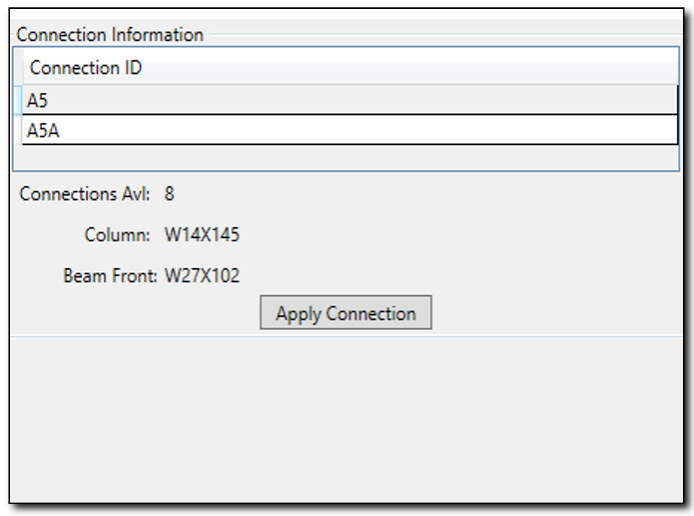

Figure 5: Individual

NOTE: Please make sure to consult your contract drawings from SidePlate in order to confirm what connection types should be applied.

## SIDEPLATE GRID MATCHING TOOL

- 1. In a view in **Modeling**, select the *SidePlate Grid Matching Tool*.
- 2. \*If there are multiple structures in the project that contain SidePlate connections, make sure to select the correct structure from the dropdown in the top left.
- 3. Next, select the **Align Intersections** button, as shown in Figure 6.
- 4. Follow the instructions in the **Grid Matching Status Bar,** located in the lower left.
- 5. Select two red discs in close proximity of each other, on the same floor.

6. Select the two matching green discs

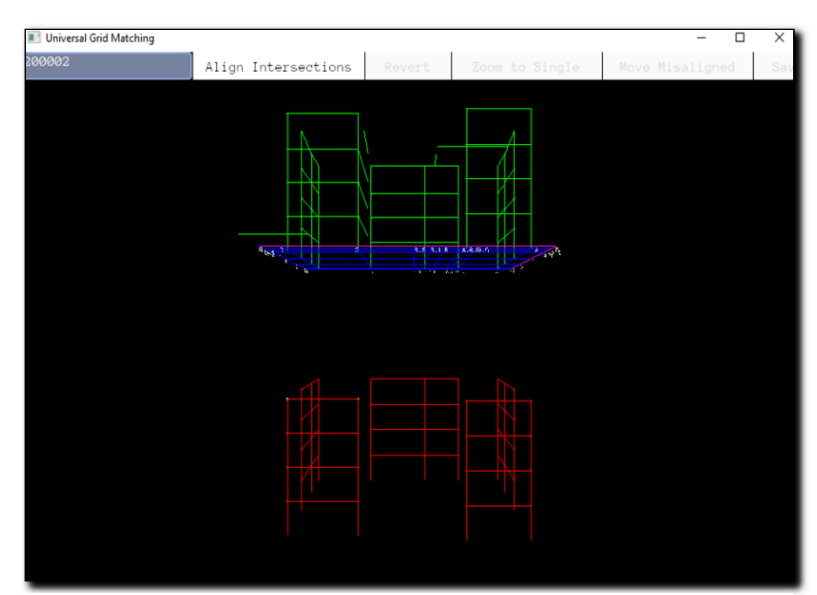

Figure 6: Grid Matching

on the structure. This will align as many intersections as possible based on the algorithm in the *Grid Matching Tool*. If there are any misaligned intersections, the application will select them and zoom in for ease of alignment.

- a. Click **Move Misaligned** and select one red disc then a green disc. This will attempt to move and/or align all selected intersections again.
- b. If there are any remaining misaligned connections, repeat step 6a.
- 7. Next, select **Save** which updates the SidePlate XML file with the newly aligned intersection's coordinates.
- 8. Now, select **Apply SidePlate Connections**. The structure will now be updated with SidePlate connections. This may take a few minutes depending on the size of your structure.
- 9. To see more information, just double-click on the SidePlate connection.

\*NOTE: If there are multiple buildings in this drop-down, the grid matching process will need to be repeated for each building.